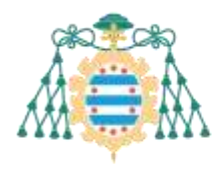

Area d'Informática y Telecomunicaciones Area of Computing and Information Technology

# <span id="page-0-0"></span>SIES – Trabajos fin de estudios – Manual del Tutor de TFG

# Contenido

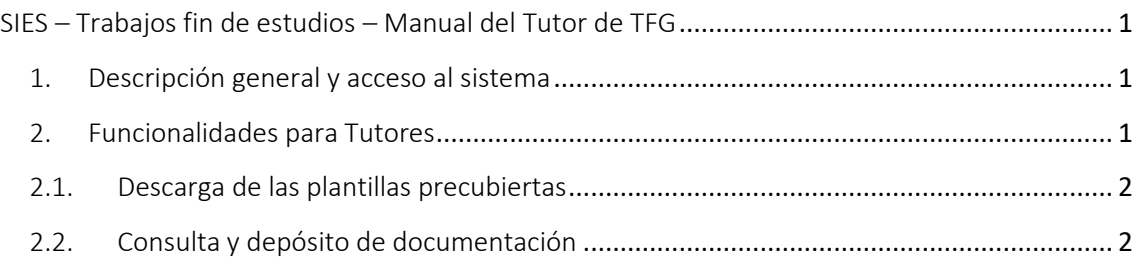

## <span id="page-0-1"></span>1. Descripción general y acceso al sistema

Los tutores y los miembros de los tribunales deben acceder a los Servicios Académicos de SIES disponibles en la Intranet para poder gestionar los trabajos fin de estudios que sean de aplicación.

Estos servicios permiten consultar la documentación de los trabajos, así como descargar las plantillas precubiertas que son necesarias en el proceso de lectura de un trabajo fin de estudios (informe del tutor, informe del tribunal y acta del tribunal).

Dentro de la Intranet de la Universidad de Oviedo, acceder a "SERVICIOS ACADÉMICOS SIES".

- Para los trabajos tutelados, acceder a la sección *Docencia >> Trabajos Fin de Estudios.*
- Para los Tribunales de evaluación, acceder a la sección *Docencia >> Tribunales de Evaluación*.

## <span id="page-0-2"></span>2. Funcionalidades para Tutores

Una vez que estamos en los Servicios Académicos de SIES, el tutor podrá consultar el listado de trabajos fin de estudios en los que figura como tutor o cotutor. Para ello, debe acceder a la sección *Docencia >> Trabajos Fin de Estudios*. Los trabajos están agrupados por titulación. En esa sección aparecerá un listado de los trabajos. Cada uno de ellos dispone de una opción "Más información" en la parte derecha. Al pulsar esa opción, accederemos a la pantalla donde podremos consultar todos los detalles del trabajo cargados en el sistema: autores, composición del tribunal, fecha de la defensa, documentación, etc.

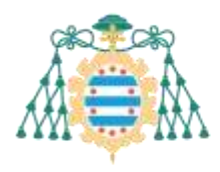

Area d'Informática y Telecomunicaciones Area of Computing and Information Technology

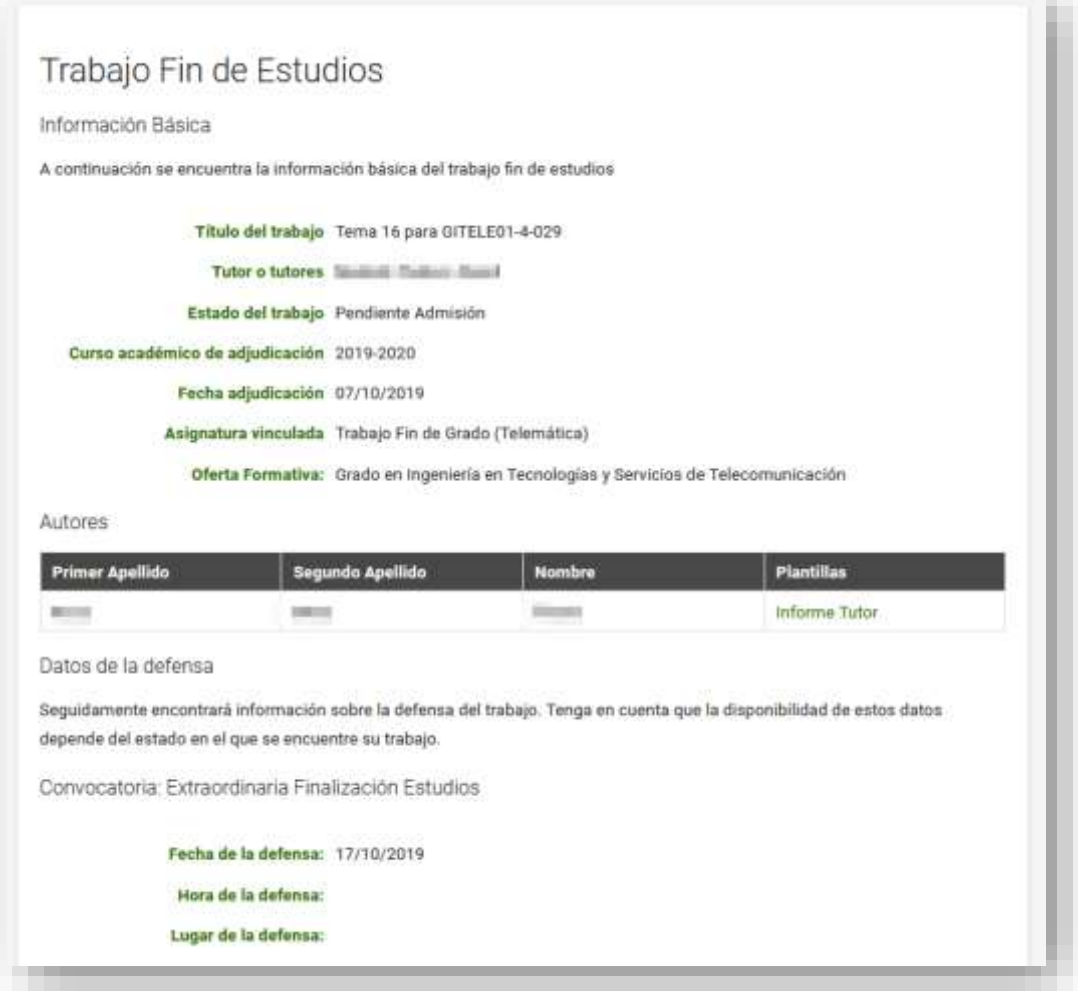

#### 2.1. Descarga de las plantillas precubiertas

<span id="page-1-0"></span>En la misma pantalla, desde la sección "Autores" nos podremos también descargar la plantilla del informe del tutor.

#### 2.2. Consulta y depósito de documentación

<span id="page-1-1"></span>También podremos consultar toda la documentación que haya depositado el o la estudiante, como puede ser la memoria del trabajo o los anexos que se hayan subido al sistema.

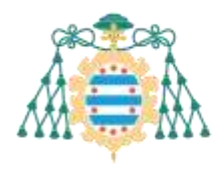

Area d'Informática y Telecomunicaciones Area of Computing and Information Technology

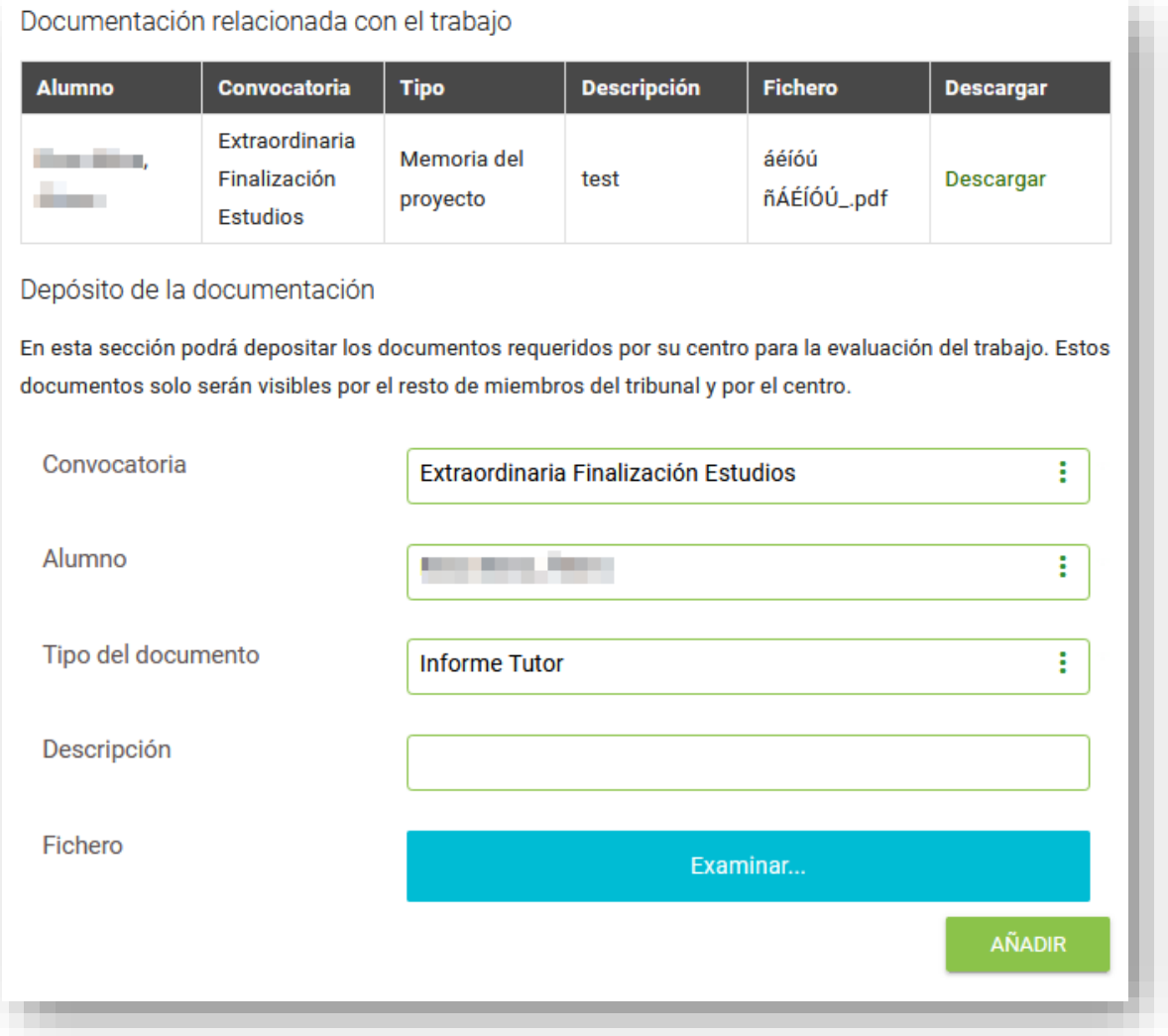

Si el trabajo está en estado "PENDIENTE DE ADMISIÓN" también podremos adjuntar nuestros propios documentos. Para ello seleccionamos el autor $1$  del trabajo al que se asociará la documentación, el tipo de documento, que podrá ser "Informe del Tutor" u "Otros". Debemos también cumplimentar la casilla "Descripción" (campo obligatorio; en caso contrario, no se podrá adjuntar el documento), por ejemplo, indicando "Informe Tutor". Después, seleccionamos el fichero: en primer lugar, utilizando el botón "Examinar"; en segundo lugar, pulsamos "Añadir".

Podremos añadir todos los documentos que queramos. Una vez los hayamos añadido, es necesario confirmar la carga de documentos mediante el botón "**Incorporar al expediente del alumno**".

<sup>1</sup> Recuérdese que un mismo trabajo puede haber sido realizado por varios estudiantes

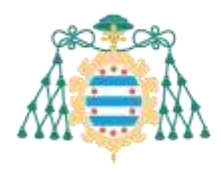

Area d'Informática y Telecomunicaciones<br>Area of Computing and Information Technology

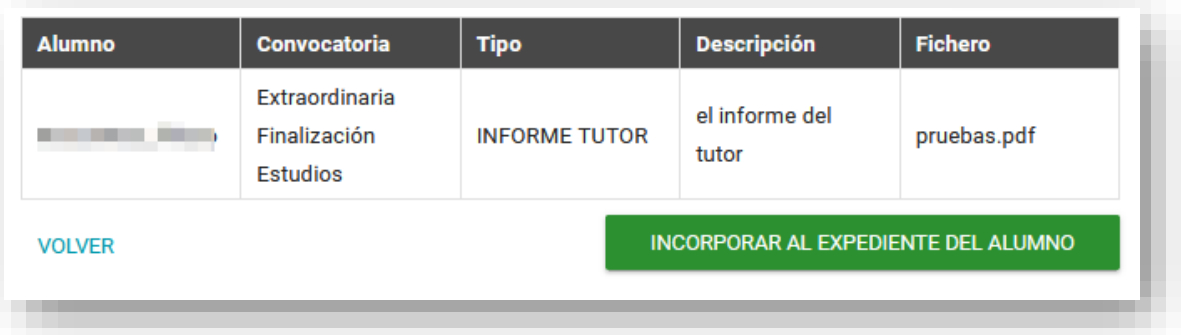

Al pulsar este botón los documentos se asociarán al trabajo y en el caso de que el tipo de documento sea el informe del tutor, se enviará un correo electrónico a los miembros de tribunal para indicar que ya tienen disponible el informe para su consulta.